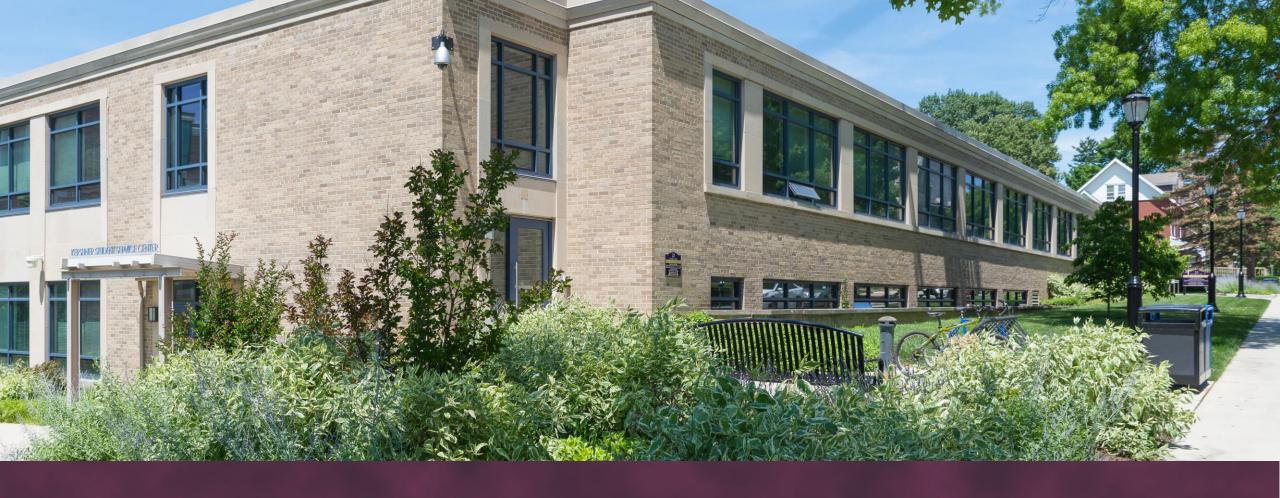

# OFFICE OF THE BURSAR STUDENT FINANCIALS

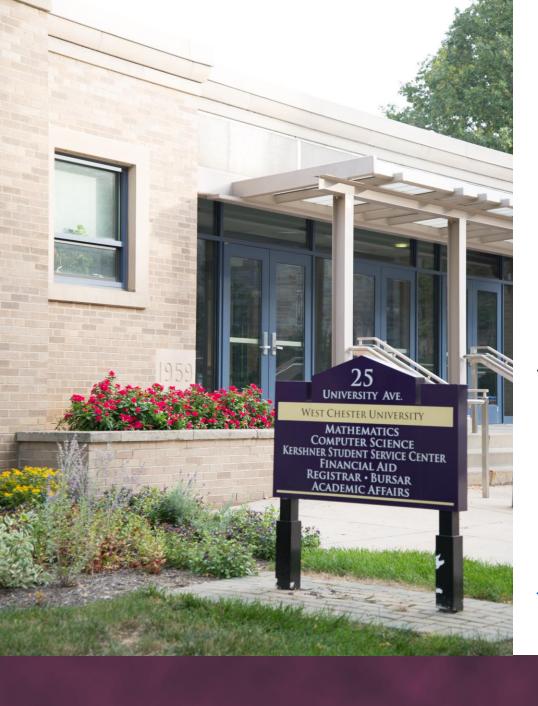

# Bursar's Office Information

Responsibilities: Billing, Payments, Payment Plans,

and Refunds

WEBSITE: <a href="https://www.wcupa.edu/bursar">https://www.wcupa.edu/bursar</a>

**PHONE & FAX:** 

PH: (610) 436-2552

FAX: (610) 436-3049

**EMAIL:** 

bursar@wcupa.edu

## RamPortal – **Student Access**

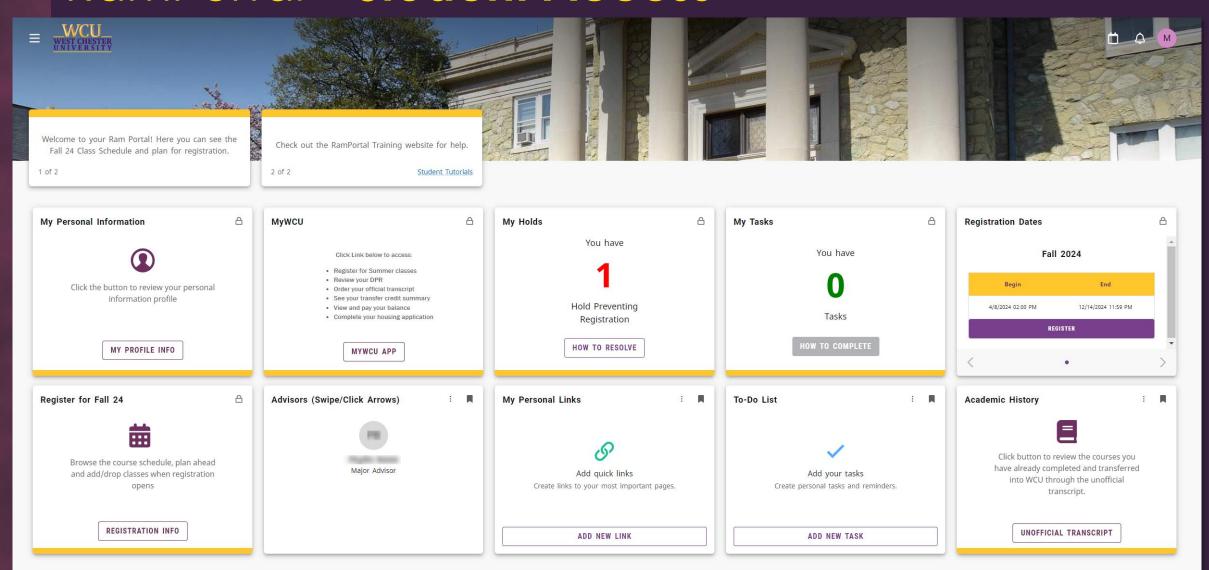

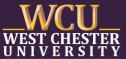

#### Estimate Costs – Tuition Cost Calculator

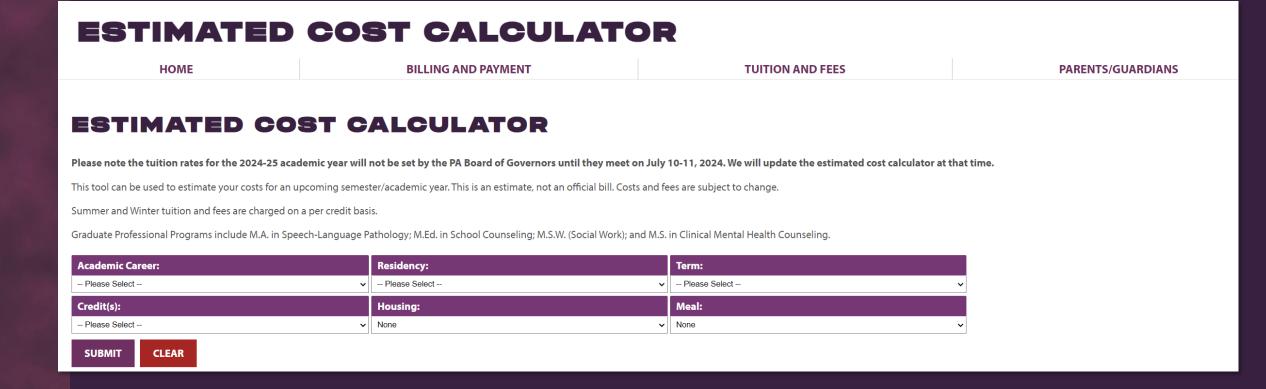

Website: <a href="https://www.wcupa.edu/\_information/AFA/Fiscal/Bursar/forms/costCalculator/">https://www.wcupa.edu/\_information/AFA/Fiscal/Bursar/forms/costCalculator/</a>

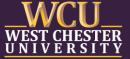

# Payment Options

#### ✓ Online Payments (TouchNet) ✓ Personal Checks & Cash

One-time payments & payment plan enrollment is through TouchNet. There is no fee for e-check payments. However, a 2.95% convenience fee will be charged by the vendor for debit/credit card payments.

#### International Payments

We have partnered with PayMyTuition for all international payments.

We accept personal checks and cash inperson at the Bursar Office. Personal checks can also be mailed but must be received prior to the due date. DO NOT SEND CASH!

## 529 or Third-Party Billing

Send any 529 authorizations to <u>529Plans@wcupa.edu</u> if the payment will arrive after the due date. PA 529/TAP may be automatically transmitted.

## RamPortal – Student Financials (Bursar)

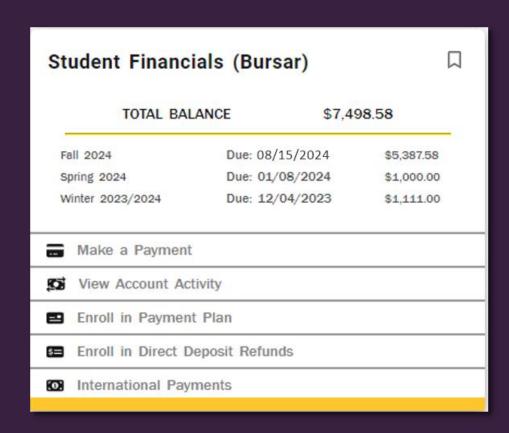

- View Tuition Statements
- Enroll in Payment Plan
- Make Full Payment
- Enroll in eRefunds

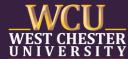

## Bill+Payment - My Account Home Page

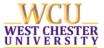

visit our website

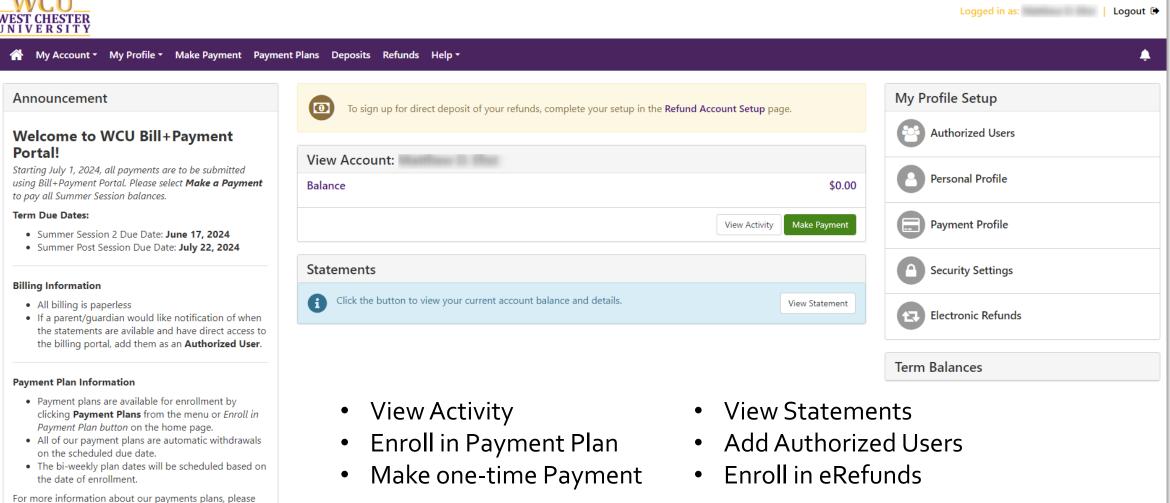

# Bill+Payment - Authorized User(s)

Students will choose Authorized Users from My Profile Setup menu

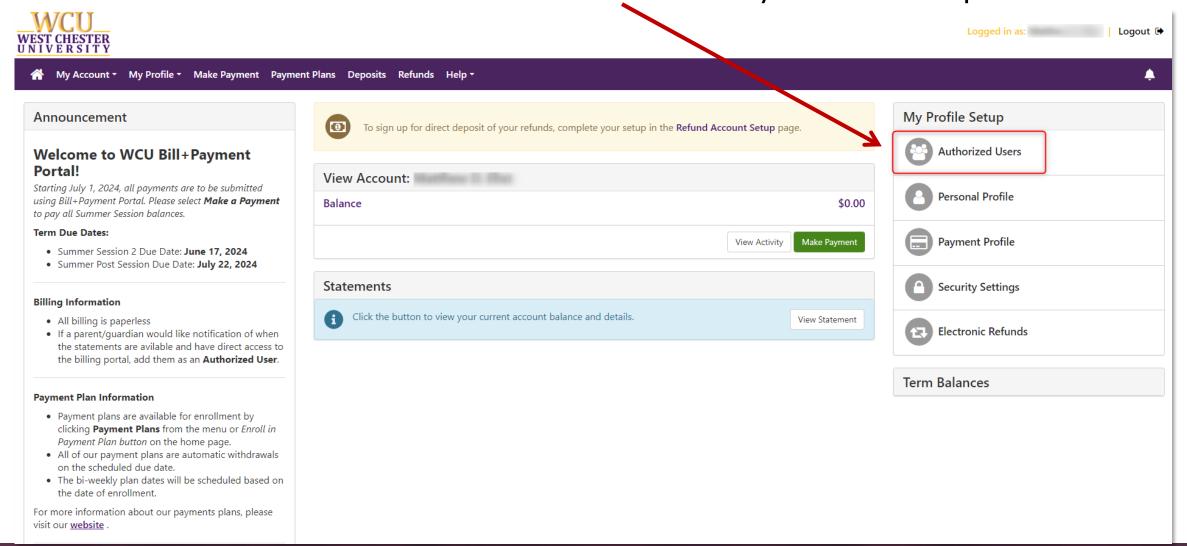

# Bill+Payment – Adding Authorized Users

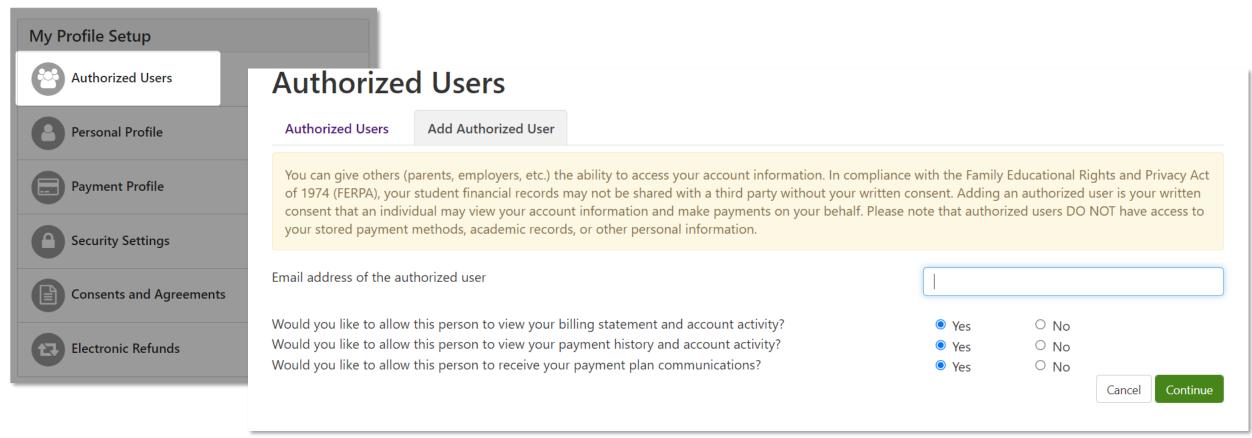

Students have the option to add Authorized Users to view and make payments on their behalf

- Allow person to view billing statement and account activity
- Allow person to view payment history and account activity
- Allow person to receive your payment plan communications

## Bill+Payment – Authorized User(s) Access

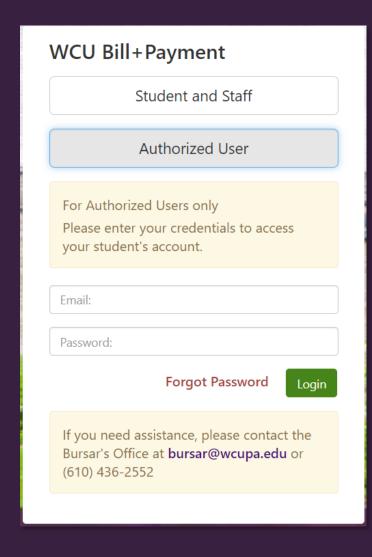

#### Authorized User(s):

- Access the Authorized User portal link from our website.
- Enter your login credentials to gain access to Bill + Payment

NOTE: your student will need to grant access to any Authorized User to gain access.

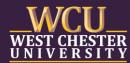

#### TouchNet – Authorized Users

The Authorized User(2) will receive two separate emails

- 1. Provides their username and confirmation of their access
- 2. Temporary password to set up their account

| Authorized User Profile Setup  deset password. Please enter a new password.                                                                                                    |                                    |                      |          |  |  |  |
|----------------------------------------------------------------------------------------------------|------------------------------------|----------------------|----------|--|--|--|
|                                                                                                    |                                    | * Indicates required | d fields |  |  |  |
| Full name:*                                                                                                    | First name                         | Last name            |          |  |  |  |
| <ul> <li>1 upper case letter</li> <li>1 lower case letter</li> <li>1 number</li> <li>1 of the following special characters: <pre>!"#\$%&amp;'()*+,-,/;;&lt;=&gt;?@[\]^_`{ }~</pre></li> </ul> | New password:*  Confirm password:* |                      |          |  |  |  |
|                                                                                                    |                                    | Cancel               | ntinue ) |  |  |  |

# Bill+Payment - Authorized User(s) Profile Page

#### My Profile

| Personal Profile Payment Pr                                                                                                    | rofile Security Settings |      |  |  |  |
|----------------------------------------------------------------------------------------------------|--------------------------|------|--|--|--|
| <ul> <li>Your profile changes were sa</li> <li>Your password has been succ</li> <li>You can add or update your password</li> </ul>                                                                                                    | cessfully changed.       |      |  |  |  |
| *Full name                                                                                                    |                          | Edit |  |  |  |
| Login ID   Email address                                                                                                    |                          | Edit |  |  |  |
| Password                                                                                                    | ••••••                   | Edit |  |  |  |
| If you choose to enter a secondary email address, emails generated by this system will be sent to both addresses.  Secondary email address:                                                                                             |                          |      |  |  |  |
| To get text messages about selected account events, enter your mobile phone number and carrier.                                                                                                    |                          |      |  |  |  |
| Messages may be sent during overnight hours and your carrier may charge a fee to receive text messages.  Refer to the Terms and Conditions of your mobile wireless data plan provided by your carrier for documentation on any charges. |                          |      |  |  |  |
| Mobile Number  Send me additional text message notifications about my account events (such as new bills or upcoming payments)                                                                                                    |                          |      |  |  |  |

After a new password is created, the Authorized User will have access to view their:

- Personal Profile
- Payment Profile
- Security Settings

The Authorized User may navigate to their home page to view their student's bill, submit payment, or enroll in a payment plan

# Bill+Payment – Payment Plans

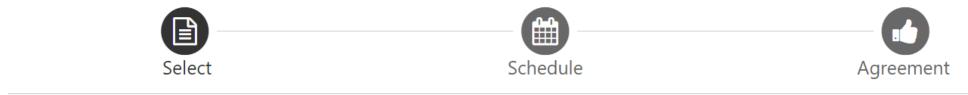

Select a term

Fall 2024 (Current)

✓ Select

If plans are available for multiple accounts, you must select both account and term.

| Plan Name                        | Setup Fee | Required Down Payment | Installments | Action         |
|----------------------------------|-----------|-----------------------|--------------|----------------|
| Fall 2024 Full Term - 5 Payments | \$35.00   | 20.00%                | 4            | Details Select |
| Fall 2024 Full Term - 4 Payments | \$35.00   | 25.00%                | 3            | Details Select |
| Fall 2024 Full Term - 3 Payments | \$35.00   | 33.00%                | 2            | Details Select |
| Fall 2024 Full Term - 2 Payments | \$35.00   | 50.00%                | 1            | Details Select |
| Fall 2024 Full Term - Bi-Weekly  | \$35.00   | 20.00%                | 8            | Details Select |

## Bill+Payment – Authorized User Home Page

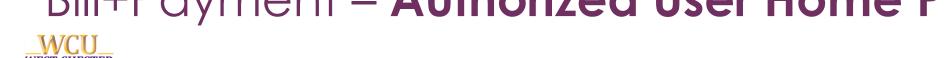

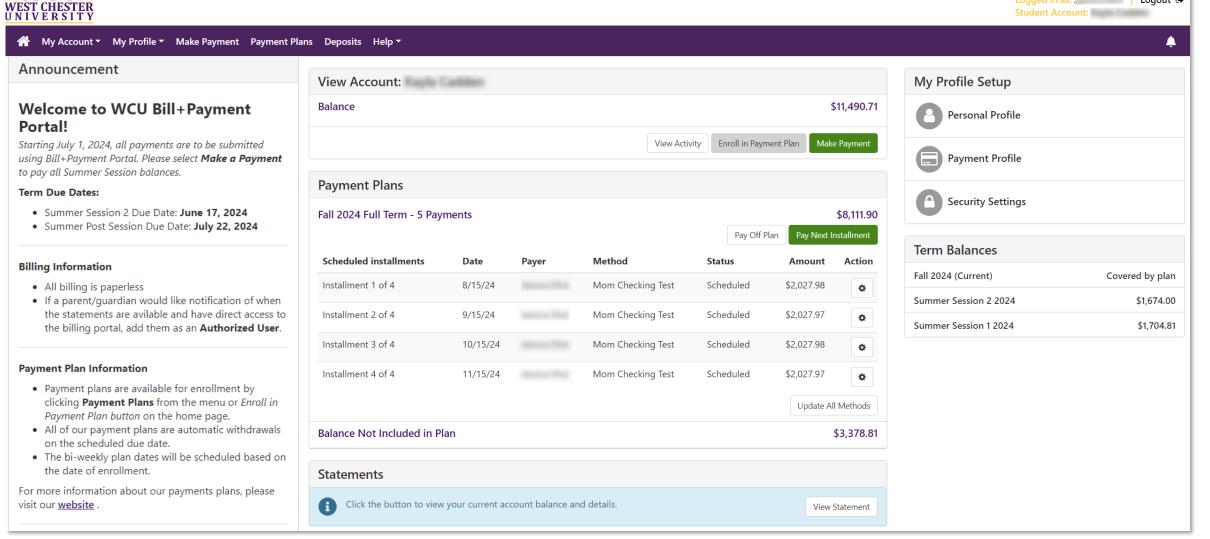

Logged in as: Logout ♠

## RamPortal – Authorizing Funds for USH

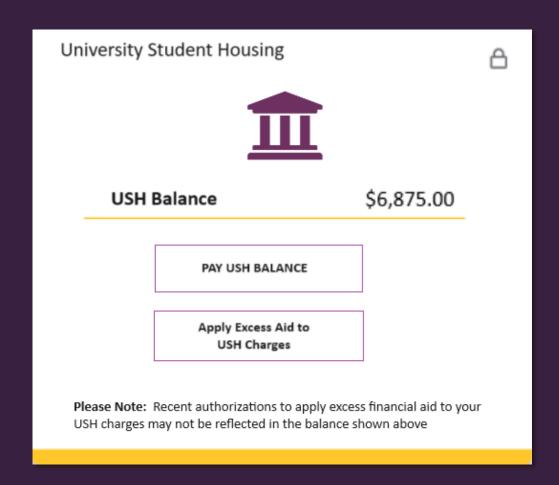

#### Criteria to Pay USH Housing Bill:

- ✓ Must be full-time student (12-18 credits)
- ✓ Have an USH address listed in profile
- ✓ Signed Title IV Authorization with Financial Aid
- ✓ No prior outstanding balances

#### Options to Pay:

- PAY USH BALANCE
- APPLY EXCESS AID TO USH CHARGES

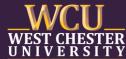

# RamPortal – Authorizing Funds for USH

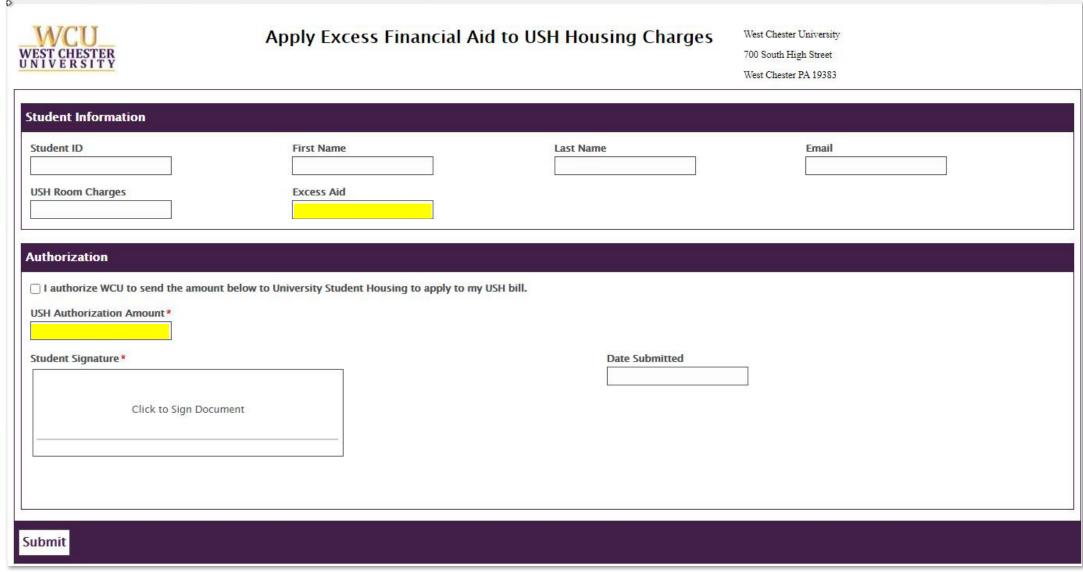

# Bursar's Office Check List

#### Estimate Your Costs

Use our Cost Calculator to estimate the Fall 2024 costs when applying for Financial Aid.

#### Authorize User Access

Create an **Authorize User** in Bill+Payment to gain access to view bills and/or submit payments on your student's behalf.

#### Send Funds to USH

Students use the experience card on RamPortal to authorize funds toward the USH bill.

## Pay Bill Timely

Fall 2024 bills are due **August 15, 2024**. To avoid a late fee, it is imperative to submit payment in full OR enroll in a payment plan by the due date.

# WELCOME TO WCU

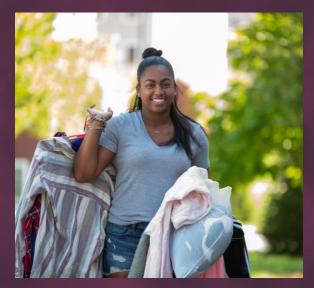

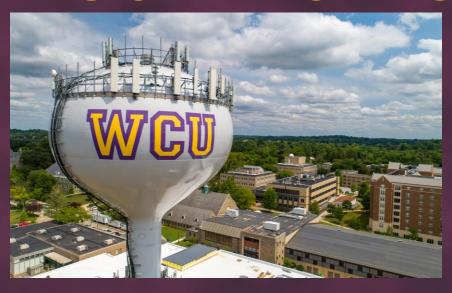

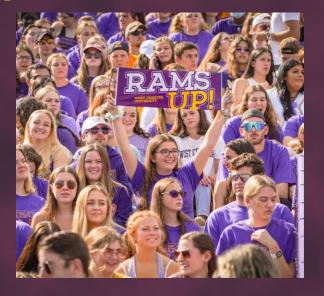

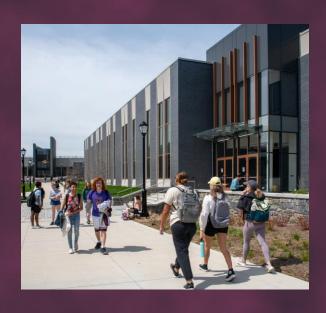

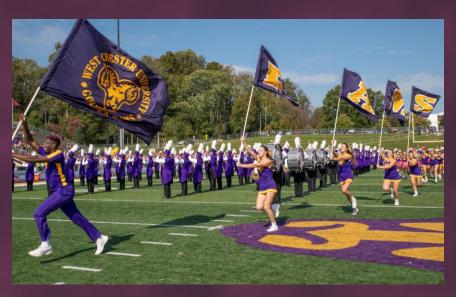

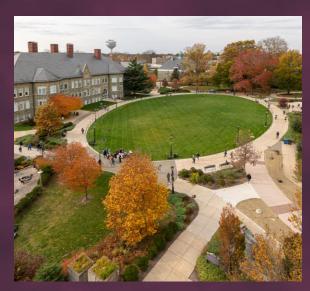